# **4.2.7.3. Справочник «Виды цен»**

**В статье описывается справочник «Виды цен» для хранения в конфигурации «Агент Плюс: Управление**  ⋒ **дистрибуцией» всех видов цен, которые применяются на предприятии и правила их расчета.**

В конфигурации **«Агент Плюс: Управление дистрибуцией»** [без использования других учетных систем](https://agentplus.tech/pages/viewpage.action?pageId=51184980) можно применять классификацию цен, принятую на предприятии. Например, наиболее часто используются виды цен:

- **Оптовая**
- **Закупочная**
- **Розничная**

В справочнике **«Виды цен»** можно создавать и хранить не только те виды цен, которые используются при продаже товаров, но и те виды цен, которые используются как вспомогательные цены для расчета отпускных цен (максимальные цены конкурентов, себестоимость товаров, цены для перепродажи между собственными организациями и т.п.).

Чтобы заполнить справочник **«Виды цен»**, откройте в левой панели меню раздел **«Нормативно-справочная информация» «Настройки и справочники»**, где в списке справочников нажмите ссылку **«Виды цен»**.

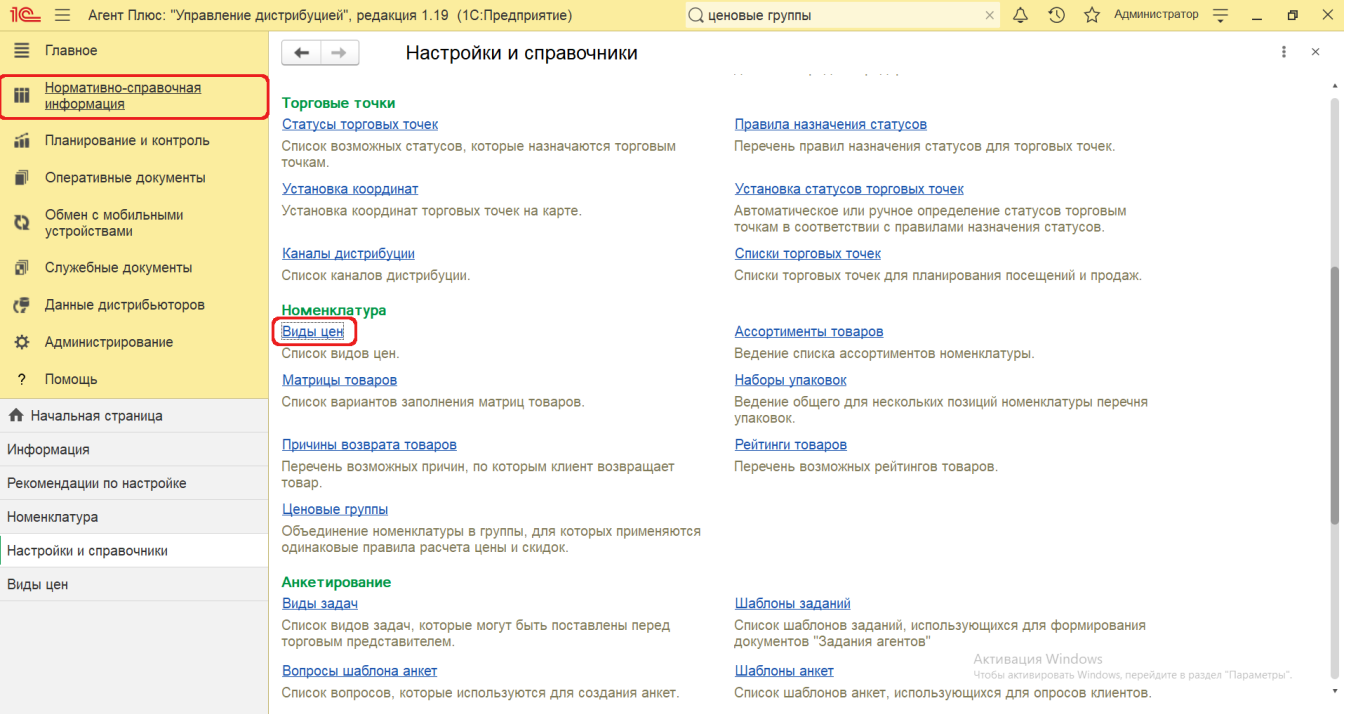

### **Внешний вид**

В верхней части окна справочника **«Виды цен»** находятся [системные кнопки управления](https://agentplus.tech/pages/viewpage.action?pageId=47647551). Ниже отображается информация в табличная части с колонками:

- **«Наименование»**  название вида цены номенклатуры.
- **«Валюта цены»**  валюта, в которой рассчитываются цены товаров.
- $\bullet$ **«Продажа»** – включенный флажок означает статус для вида цен, которые используются в документах продаж.
- **«Мерчандайзинг»**  включенный флажок означает статус для вида цен, которые используются в документах [«Мерчанд](https://agentplus.tech/pages/viewpage.action?pageId=47645223) [айзинг»](https://agentplus.tech/pages/viewpage.action?pageId=47645223).

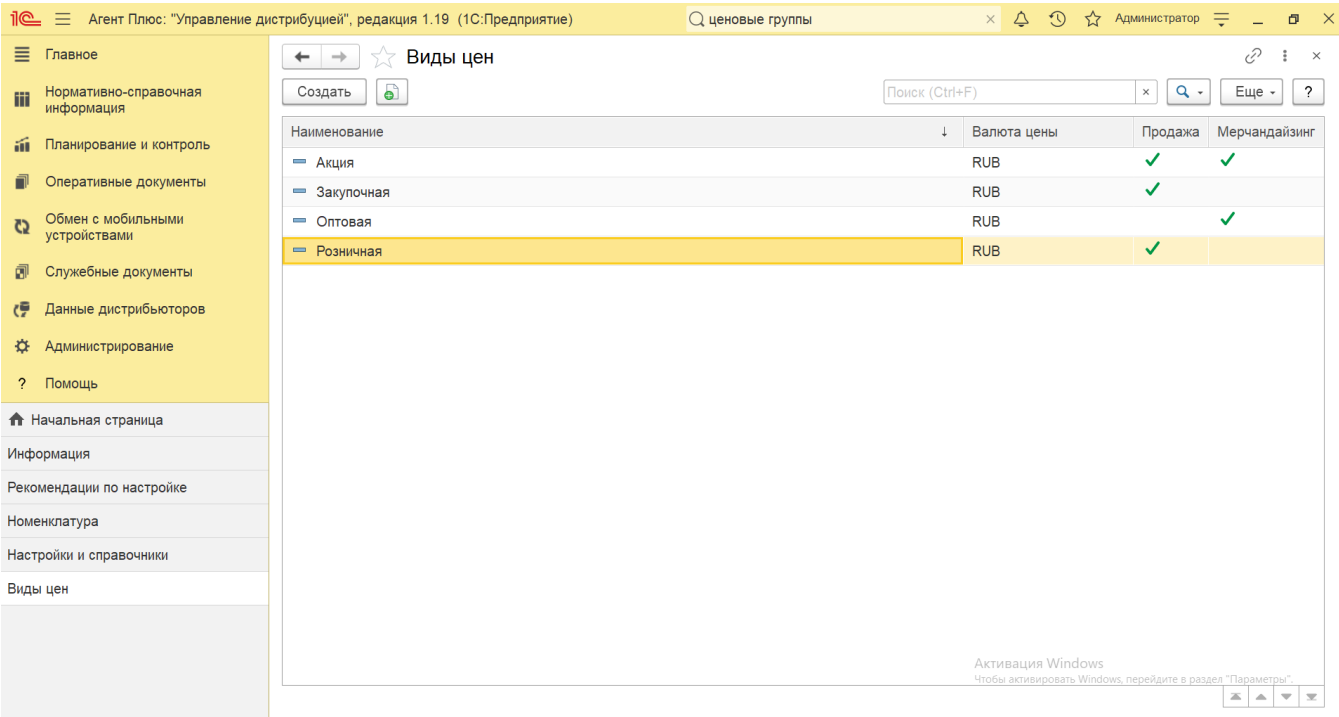

#### **Создание и редактирование**

В верхней части окна справочника **«Виды цен»** нажмите кнопку **«Создать»**. Откроется окно **«Вид цены (создание)»**.

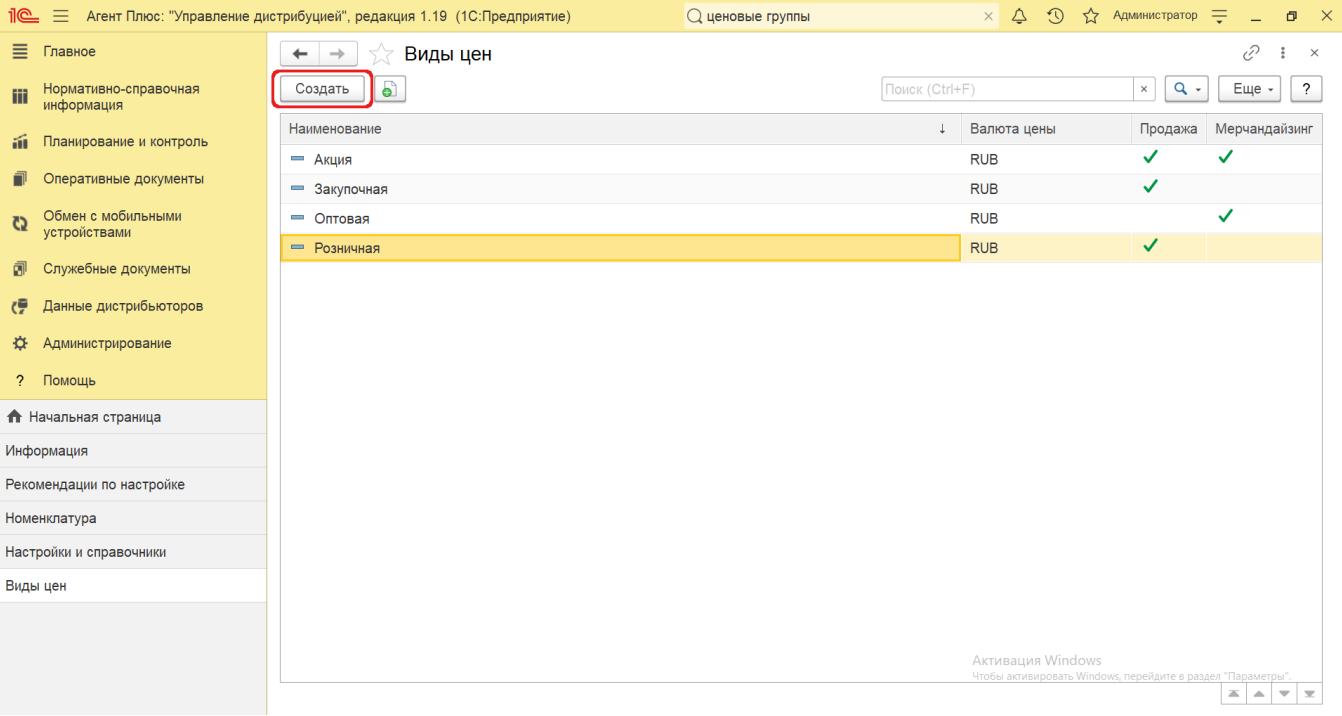

- Укажите в поле **«Наименование»** название вида цены, которое будет использоваться во всех документах в [ЦБД](https://agentplus.tech/pages/viewpage.action?pageId=47645148) и в [МТ](https://agentplus.tech/pages/viewpage.action?pageId=47645148) (обязательно для заполнения).
- Укажите в поле **«Валюта цены»** код, принятый международным стандартом. Значение выбирается из справочника [«Вал](https://agentplus.tech/pages/viewpage.action?pageId=56133682) [юты»](https://agentplus.tech/pages/viewpage.action?pageId=56133682) (обязательно для заполнения).
- В поле **«Цена включает НДС»** отображается режим, который был установлен при расчете цены. Флажок влияет на расчет итоговых сумм в документах. Если флажок не установлен, то считается, что цена не включает НДС, и при расчете итоговой суммы документов НДС будет начислен сверху. Редактирование производится в документе [«Установка цен](https://agentplus.tech/pages/viewpage.action?pageId=67731759)  [номенклатуры».](https://agentplus.tech/pages/viewpage.action?pageId=67731759)

Укажите в поле **«Базовый вид цены»**, если новый вид цены создается на основании уже утвержденного вида цен. Знач ение выбирается из справочника «**Виды цен**» (необязательно для заполнения).

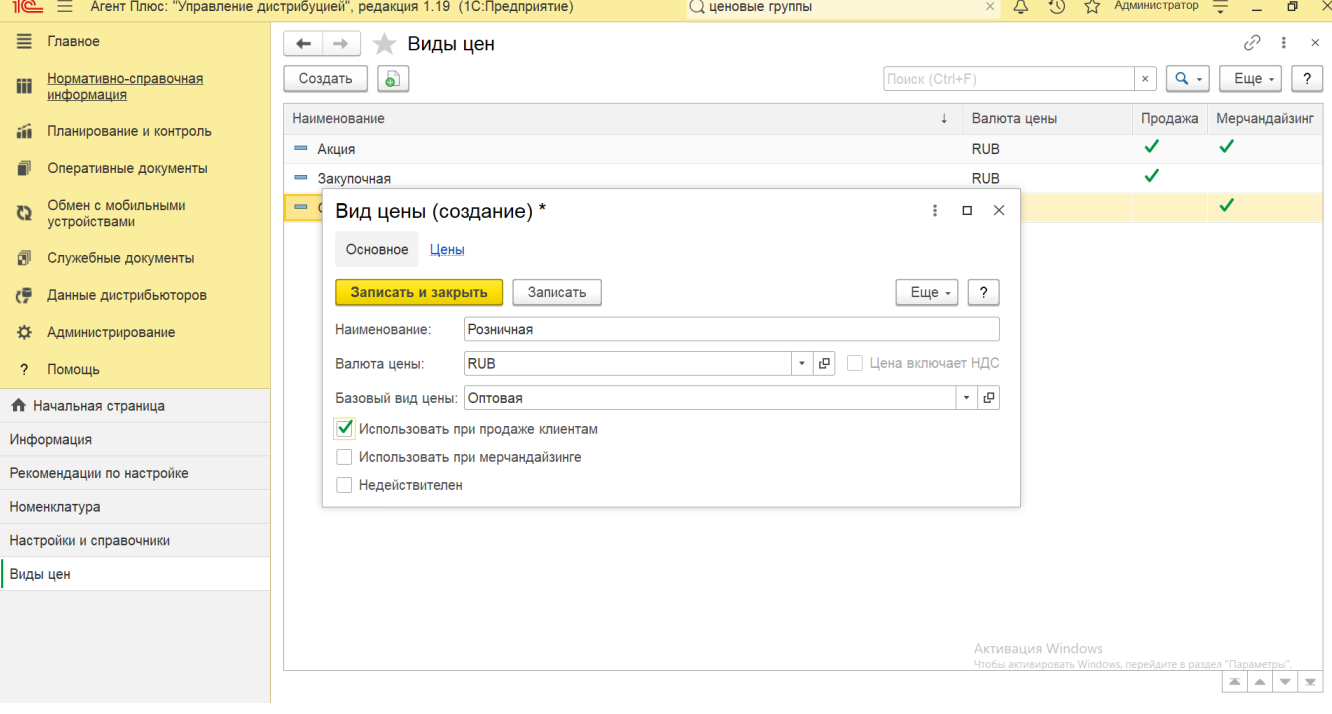

- Включите флажок в параметре **«Использовать при продаже клиентам»**, если новый вид цены будет использоваться при продаже товаров.
- Включите флажок в параметре **«Использовать при мерчандайзинге»**, если новый вид цены будет использоваться в документах [«Мерчандайзинг».](https://agentplus.tech/pages/viewpage.action?pageId=47645223)

Выбор и включение одного из режимов обязательно и является условием работы данной функции. Чтобы использовать оба режима для вида цены, включите флажок в параметре **«Использовать при продаже клиентам»**, затем установите флажок в параметре **«Использовать при мерчандайзинге»**.

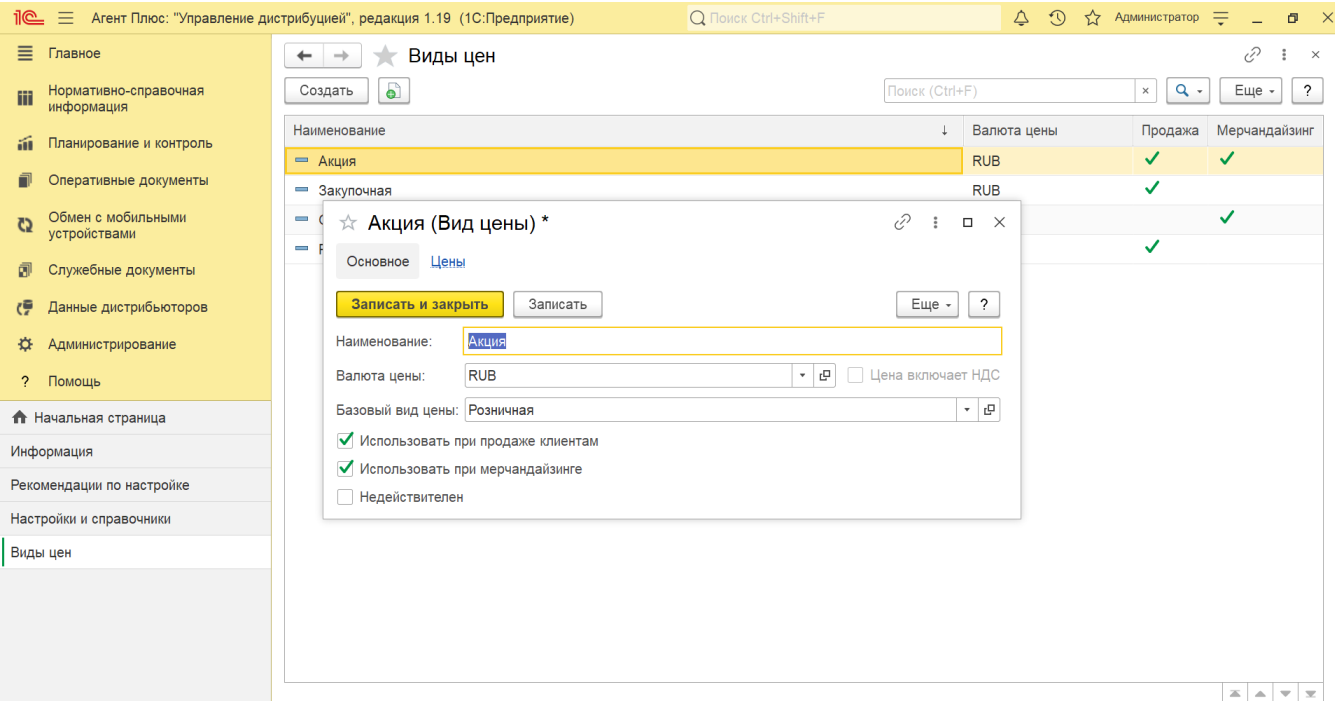

После сохранения новый вид цены сразу отобразится в списке справочника **«Виды цен»** и может быть выбран при создании новой или изменения других товарных позиций в справочнике [«Номенклатура».](https://agentplus.tech/pages/viewpage.action?pageId=47647567)

## **Просмотр сведений и актуализация данных**

Для удобства, возможность увидеть цены на товары по данному виду цены предусмотрена непосредственно в справочнике **«Вид ы цен»**. Можно выбрать в списке нужный вид цены, кликнув два раза мышью по наименованию, и перейти в регистр сведений [«](https://agentplus.tech/pages/viewpage.action?pageId=67731786) [Цены номенклатуры»,](https://agentplus.tech/pages/viewpage.action?pageId=67731786) нажав ссылку в верхней части окна **«Цены»**.

Если вид цены по каким-либо причинам больше не используется в работе, и в то же время его нельзя удалить из-за наличия ссылок на него из других объектов программы, то используется статус **«Недействителен»**, который можно установить, включив флажок. Тогда вид цены больше не отображается в списках для выбора при заполнении документов.

#### **Связанные страницы**

[Отдельная конфигурация \(без других учетных систем 1С\)](https://agentplus.tech/pages/viewpage.action?pageId=51184980)

[Цены номенклатуры](https://agentplus.tech/pages/viewpage.action?pageId=67731786)

[Валюты](https://agentplus.tech/pages/viewpage.action?pageId=56133682)

[Документ «Установка цен номенклатуры»](https://agentplus.tech/pages/viewpage.action?pageId=67731759)

[Документ «Мерчандайзинг»](https://agentplus.tech/pages/viewpage.action?pageId=47645223)

[Справочник «Номенклатура»](https://agentplus.tech/pages/viewpage.action?pageId=47647567)